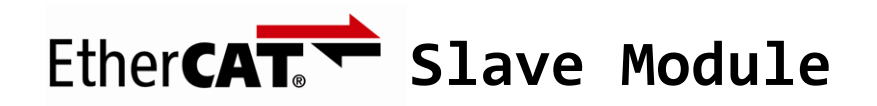

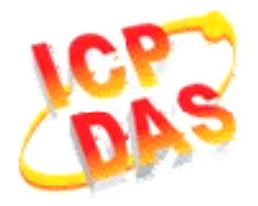

## *FAQ for ECAT‐2000*

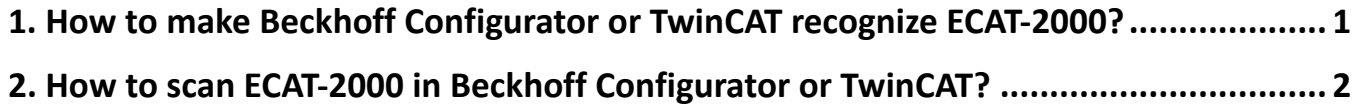

## <span id="page-1-0"></span>**1. How to make Beckhoff Configurator or TwinCAT recognize ECAT‐2000?**

EtherCAT devices are described in an XML file, ESI (EtherCAT Slave Information) file, which describes the modules of the ECAT-2000 series named "*ICPDAS ECAT‐2000.xml*."

- 1. Download the ESI file, *ICPDAS ECAT‐2000.xml*, from the website [http://ftp.icpdas.com/pub/cd/fieldbus\\_cd/ethercat/slave/ecat-2000/software/](http://ftp.icpdas.com/pub/cd/fieldbus_cd/ethercat/slave/ecat-2000/software/) or from the CD in the shipping package CD: \fieldbus\_cd\ethercat\slave\ecat-2000\software
- 2. Copy the file "*ICPDAS ECAT‐2000.xml*" to the destination folder of EtherCAT Master Tools(*Beckhoff EtherCAT Configurator* or *TwinCAT* etc.) C:\EtherCAT Configurator\EtherCAT\ICPDAS ECAT-2000.xml C:\TwinCAT\Io\EtherCAT\ICPDAS ECAT-2000.xml Otherwise, if you are using another tool, to the folder set for that tool.

## <span id="page-2-0"></span>**2. How to scan ECAT‐2000 in Beckhoff Configurator or TwinCAT?**

This part is described the configuration using the example of ECAT-2055 and the *EtherCAT Configurator* supplied by Beckhoff.

- 1. Start your *EtherCAT Configurator*.
- 2. Choose File, New to create a new I/O Configuration.
- 3. Click *I/O Device* with the right mouse button and choose *Append Device...*

in the menu, and then the dialog window Insert Device is opened.

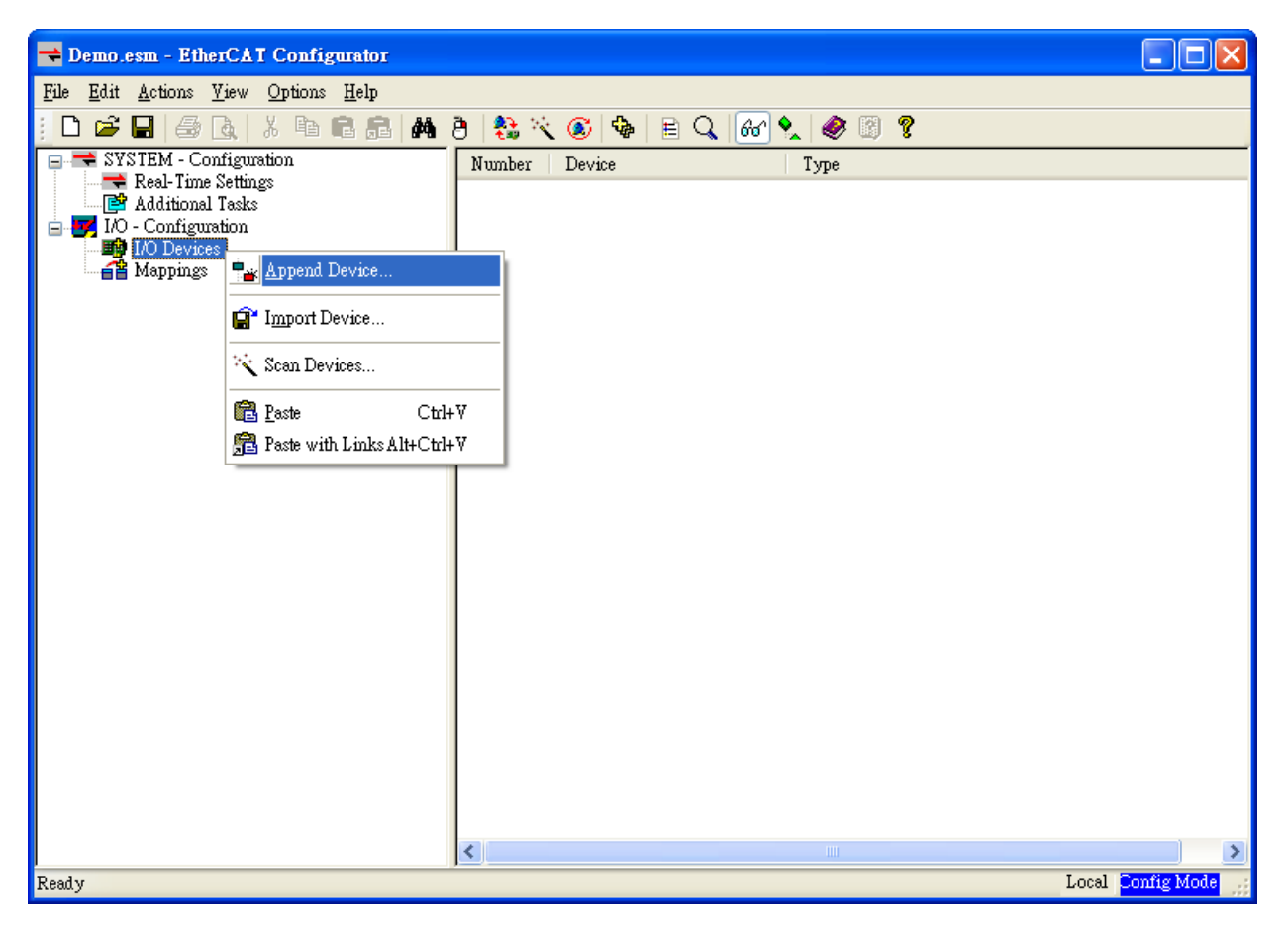

4. Select the *EtherCAT* type in this dialog window and confirm with *OK*.

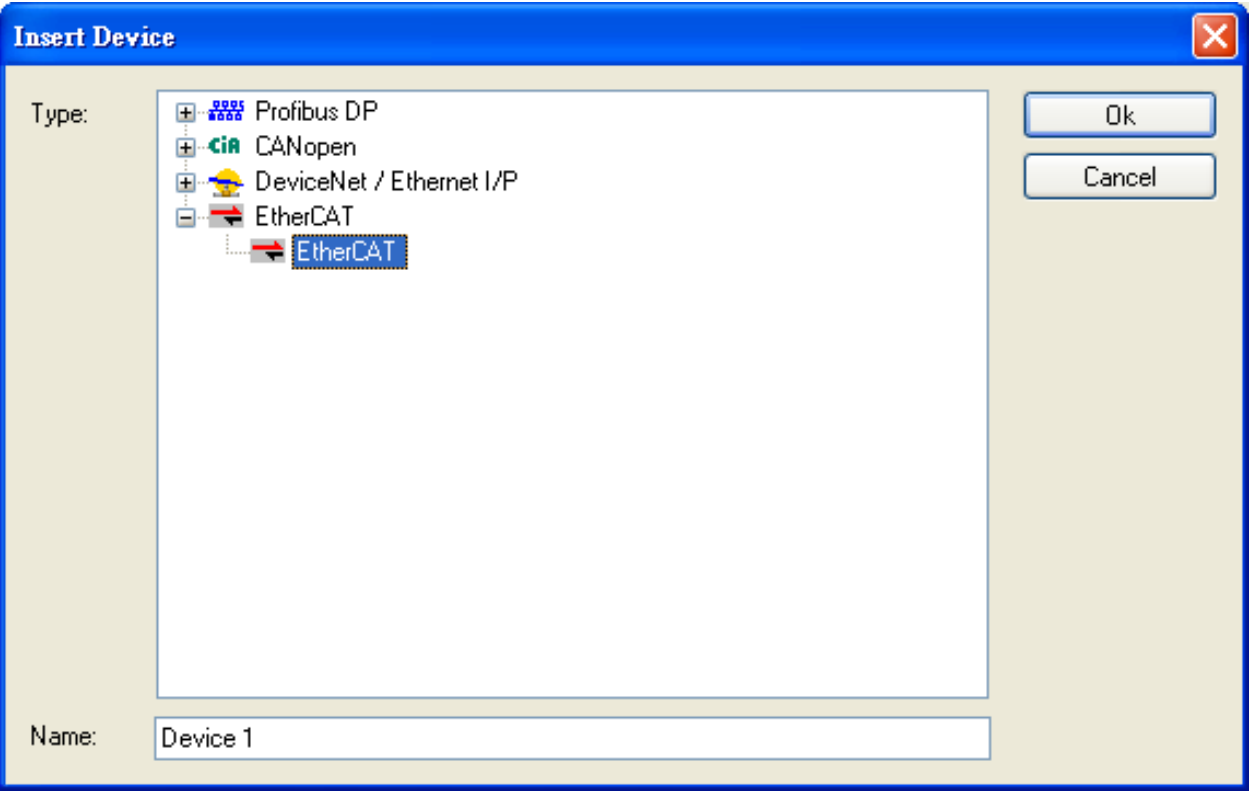

5. *Device 1 (EtherCAT)* is added to to your configuration, i.e. a new EtherCAT line. Click *Device 1(EtherCAT)* with the right mouse button and choose *Scan Boxes...* in the menu.

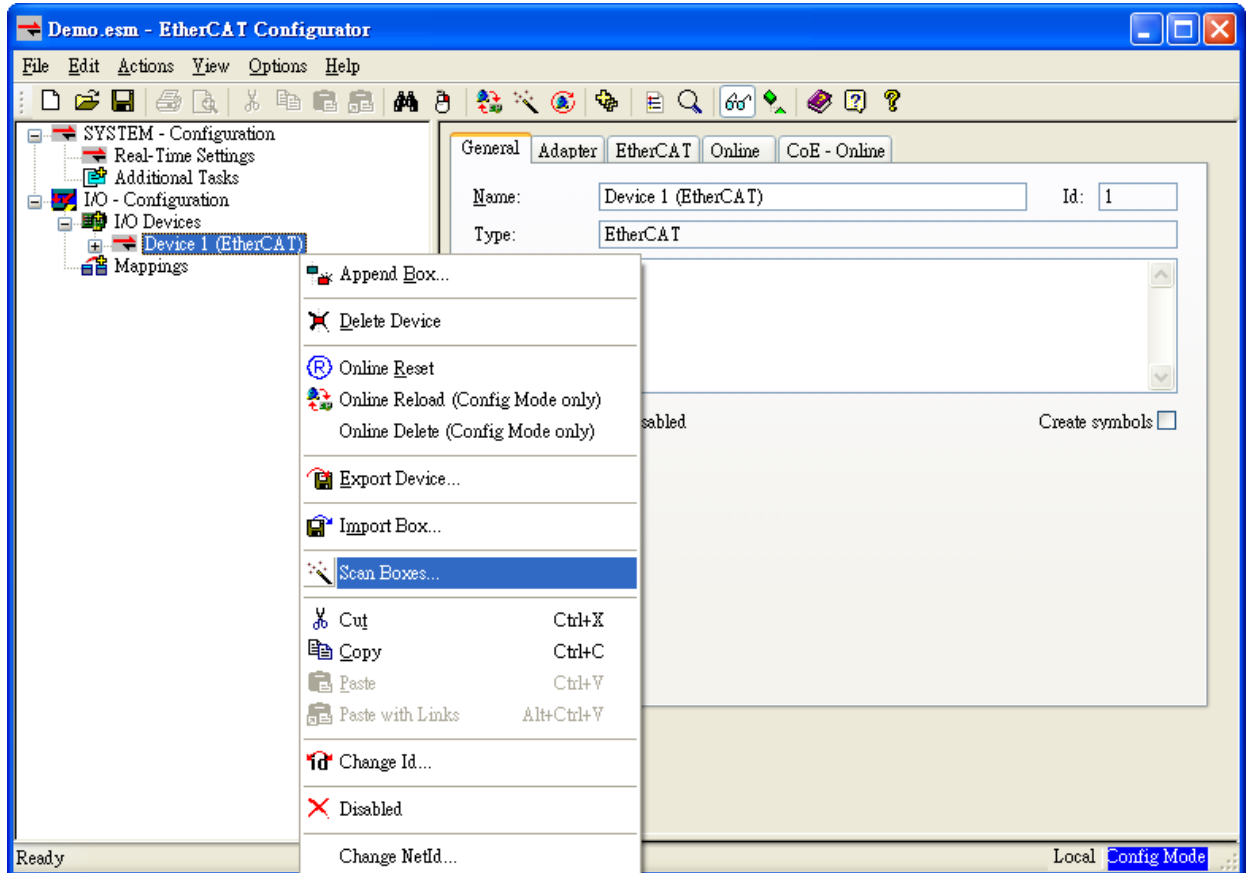

6. Choose the correct network device which is connected to ECAT-2000.

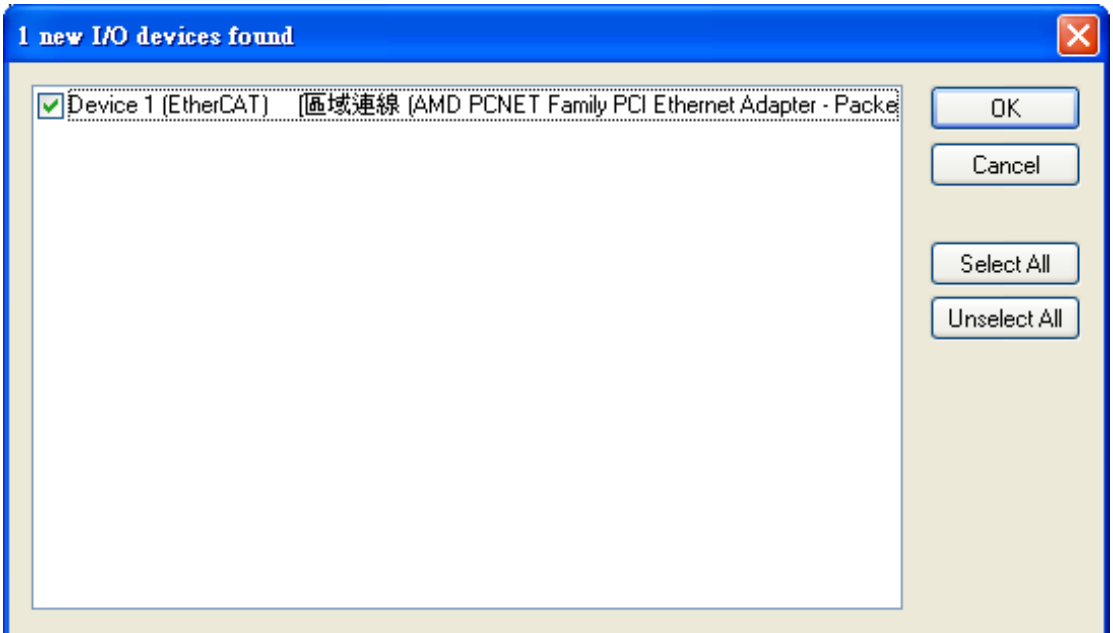

7. If the hint is shown, click *Yes/OK* and continue.

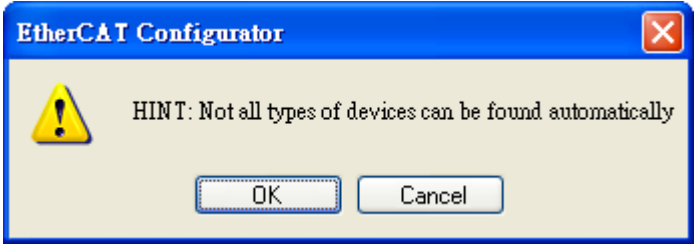

8. Click *Yes* to start scanning for ECAT-2000.

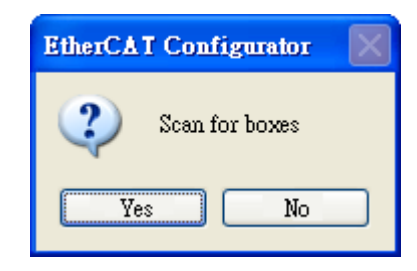

9. Click *Yes* to activate the free run mode for EtherCAT Configurator.

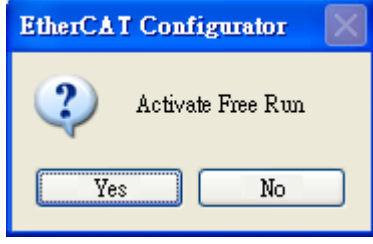

10. The *ECAT‐2000 (Box 1)* is now shown in the EtherCAT Configurator.

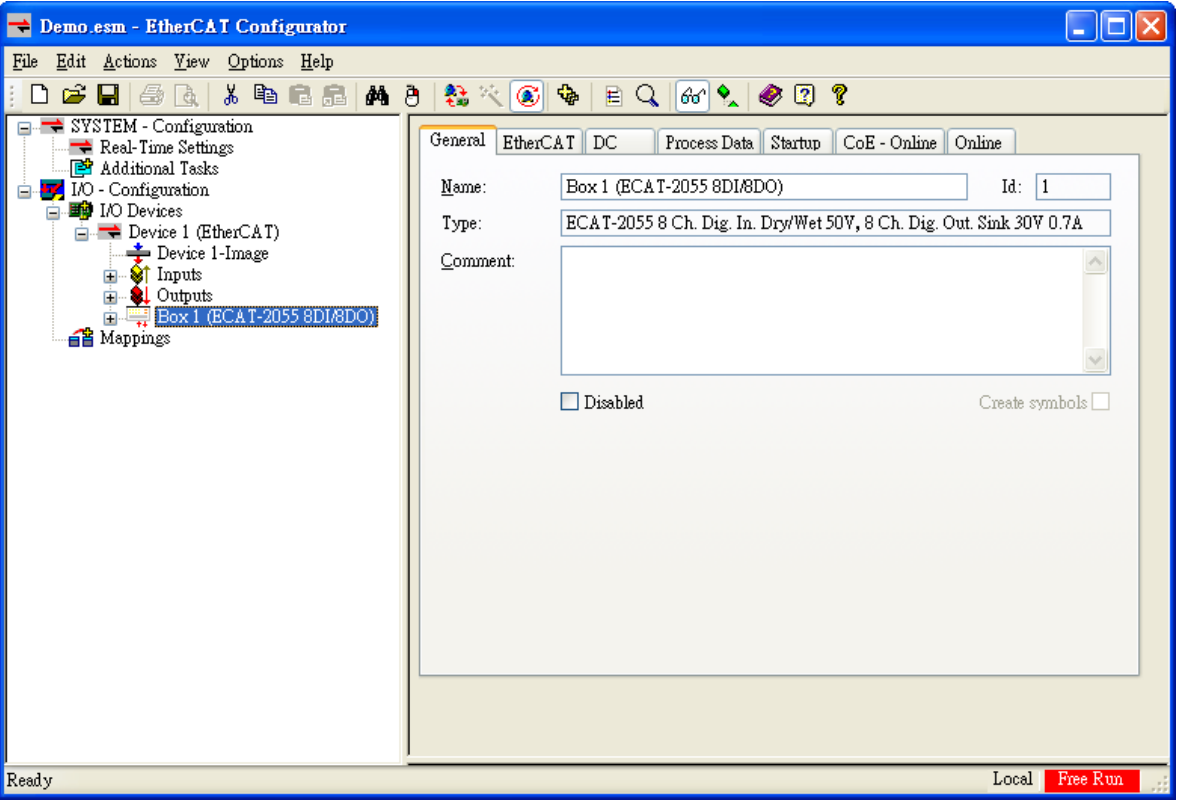